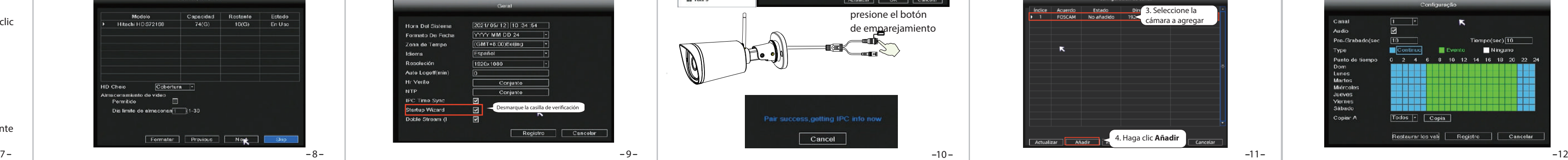

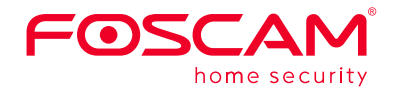

### **Guía de configuración rápida**

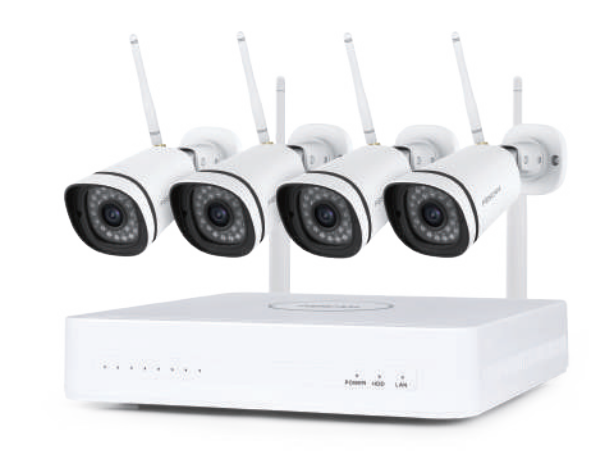

## *1 Consejos de seguridad*

V1.0 305503001024

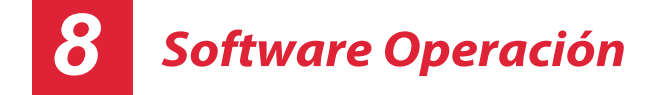

# *5 Colocación de la cámara IP inalámbrica*

#### 1. Iniciar sesión

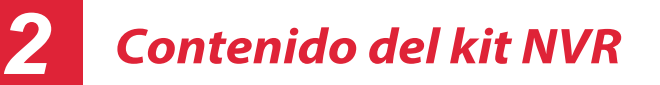

Para obtener los manuales detallados, herramientas, etc., por favor visite **foscam.com/downloads.**

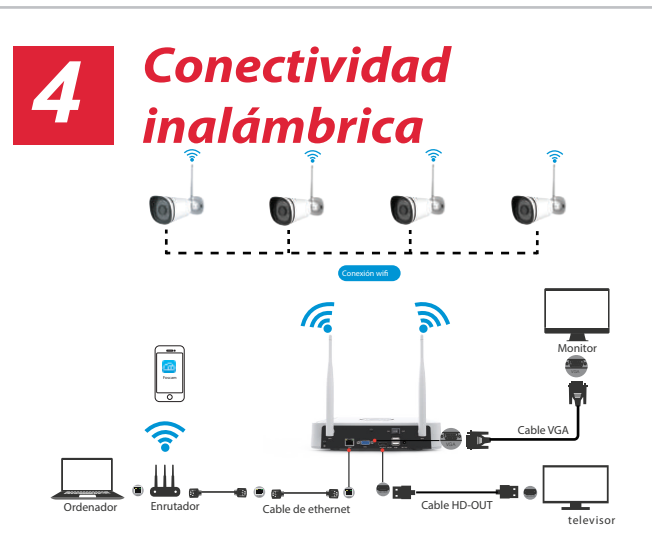

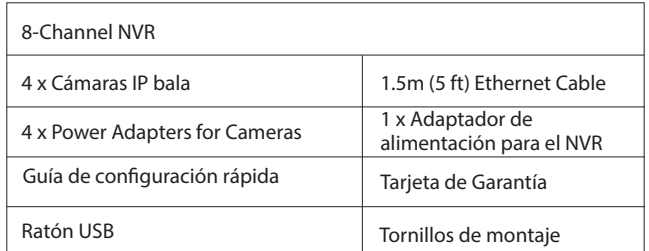

- No instale el NVR inalámbrico en un ambiente húmedo y polvoriento.
- Coloque el NVR inalámbrico en un entorno con corrientes de aire en caso de que la rejilla de ventilación se bloquee.
- Verifique la fuente de alimentación para evitar daños debido a un desajuste de voltaje.
- Asegúrese de que el NVR inalámbrico funcione en un entorno de temperatura y humedad adecuados.
- Instale el NVR inalámbrico horizontalmente y evite las vibraciones.
- Puede ocurrir un cortocircuito cuando el polvo se moja en la placa electrónica. Limpie el polvo de la placa de circuitos, los conectores y la carcasa del NVR.
- La explosión puede ocurrir debido a un reemplazo inadecuado de la batería, no la reemplace usted mismo; Si lo necesita, asegúrese de que sea del mismo tipo de batería. Y no lo abra ni lo repare.
- Utilice un disco duro adecuado y profesional para garantizar una grabación continua y estable.
- Se necesita protección contra rayos cuando el dispositivo está conectado a cables de comunicación. El cable Ethernet que proviene del exterior, se prohíbe la conexión directa al NVR inalámbrico.

El asistente de configuración puede guiarlo a través de algunas

2021/05/12 10:37:15

Una vez que el NVR se inicia correctamente, el indicador LED de encendido se pondrá en verde, significa que el sistema funciona sin problemas.  $-6-$ 

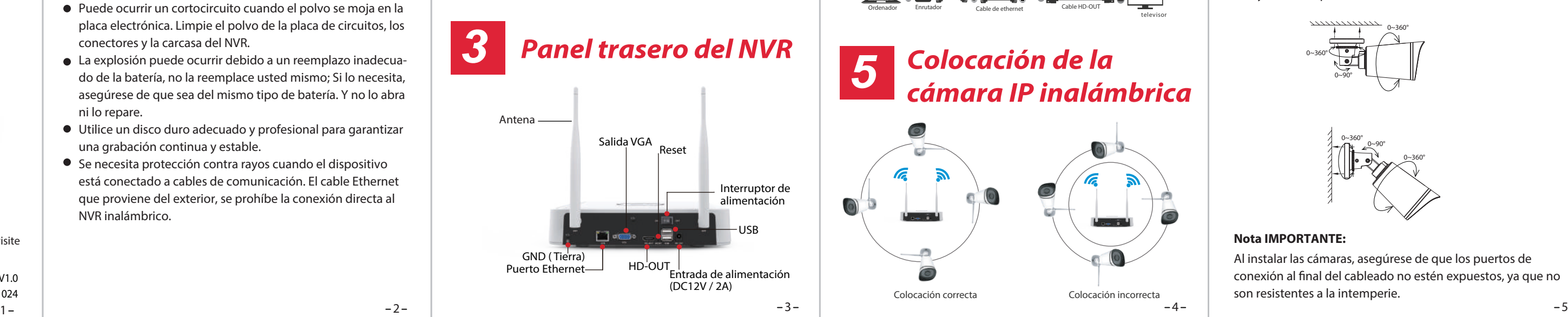

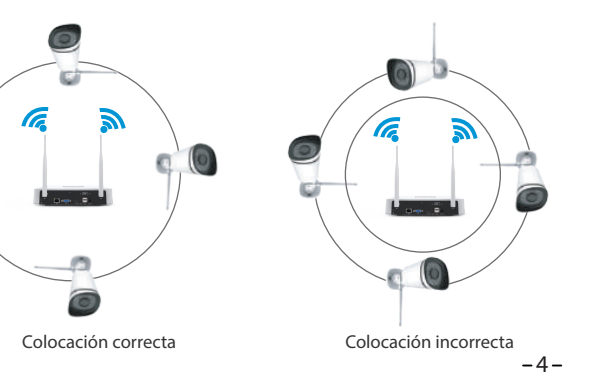

④ Después de modicar la contraseña, se le dirigirá al Asistente de configuración.

2. Asistente de configuración

configuraciones importantes

## *6 Instalación de la cámara*

③ P2P. Si desea conocer el UID del dispositivo, escanee el código QR. Si no desea utilizar el Asistente de configuración la próxima vez, desmarque la casilla de verificación Asistente de configuración. Haga clic en el botón **Finalizar** para completar el asistente de configuración.

#### **Nota IMPORTANTE:**

Al instalar las cámaras, asegúrese de que los puertos de conexión al final del cableado no estén expuestos, ya que no son resistentes a la intemperie.

o haga clic derecho→ **Menú principal** → **Conguración** → desmarque la casilla de verificación Asistente de configuración. Haga clic en el botón Finalizar para completar el asistente de configuración.

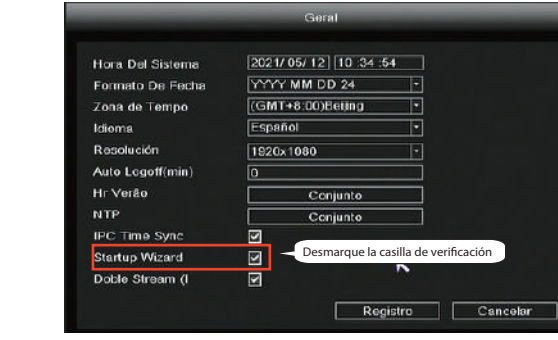

siguientes pasos.

- 
- **D** Empar **& Sistema**
- **E** Reproducción<br>**E** Configuração ●<br>Backup<br>上 Control PTZ 9 Configuración de IP<br>□ Info © Logoff<br>III Tola 4

 $\blacksquare$  Tota 8 Tela 9

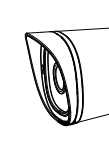

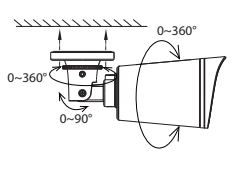

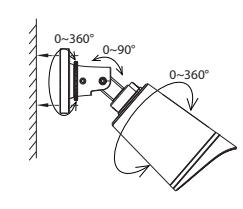

Coloque las cámaras en sus lugares preferidos y utilice el Incluye tornillos para montarlos.

La cobertura de la señal WiFi del NVR tiene forma esférica, centrada en sus antenas. La señal de la antena es fuerte a su alrededor y débil en junto a la base de las 2 antenas.

Teniendo en cuenta cómo se difunde esta señal, coloque las cámaras IP inalámbricas de tal manera que sus antenas queden tangentes a dicha forma esférica (que no "apunten" hacia el NVR) para facilitar una señal estable para la transmisión y la mejor calidad de imagen.

# *7 Encendiendo*

Si desea modificarlo para grabación de alarma, utilice el botón izquierdo. botón del ratón para seleccionar la hora (se vuelve verde), si los otros canales funcionan de la misma manera, seleccione **copiar**.

Asegúrese de que el voltaje de la fuente de alimentación coincida con NVR inalámbrico y conexión a tierra funcionan bien en enchufe. Conecte el NVR y las cámaras como se muestra en las figuras. Una vez que el NVR esté enchufado, presione el interruptor de encendido ubicado en el panel trasero.

- ① Encienda el interruptor de encendido en el panel trasero. Una vez que el NVR se inicia correctamente, los indicadores LED de encendido y de HDD se volverán verdes. La página inicio se muestra en la pantalla.
- ② Cambiar contraseña.
- Para su seguridad, configure una nueva contraseña para su NVR antes de iniciar sesión.

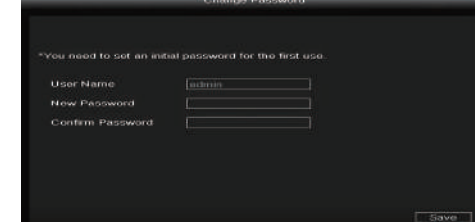

① Conguración de la hora.

configurar el disco duro.

② Formatee el disco duro. Haga clic en el botón Formatear para

Cobertura

Tenga en cuenta que esto eliminará todos los archivos del disco

Formatar Previous Next Slap

 $R_{\text{Next}}$  Skip

duro.

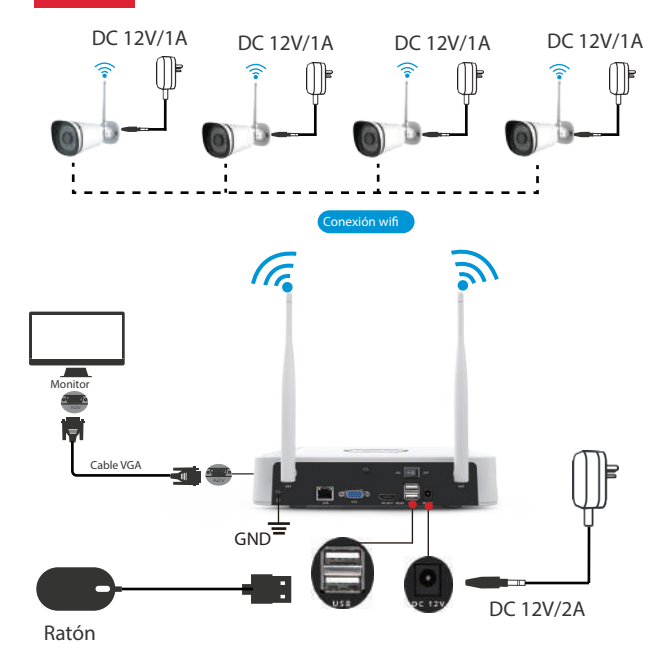

La interfaz de visualización en vivo le mostrará la transmisión de vídeo de cada Cámara IP.

#### 3. NVR agrega el método de cámara IP

**Nota:** el NVR y la cámara IP ya están emparejados. Si lo necesitas coincidir con más cámaras (solo FI9910W), consulte el

① Haga clic con el botón derecho en la interfaz principal, seleccione **Emparejar cámara IP.** 

② Haga clic en **Eliminar** y presione el botón de

 emparejamiento del cable de la cámara al mismo tiempo, hasta que le indique que el emparejamiento se ha realizado correctamente.

③ Cuando termine la coincidencia de código, la interfaz de visualización en vivo mostrarle la transmisión de vídeo de cada cámara IP.

#### 4. Grabación y reproducción

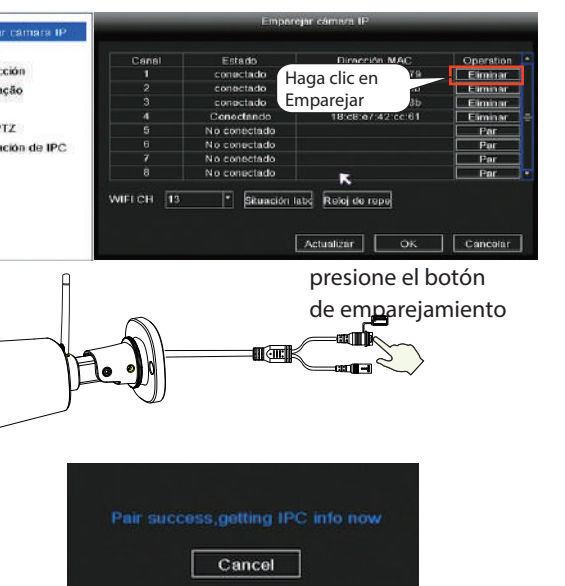

① Grabación programada: haga clic derecho → **Menú principal → Grabar →** elija el canal de grabación →  **Guardar** (en realidad, el Wi-Fi NVR El sistema tiene una grabación programada predeterminada de 24 horas).

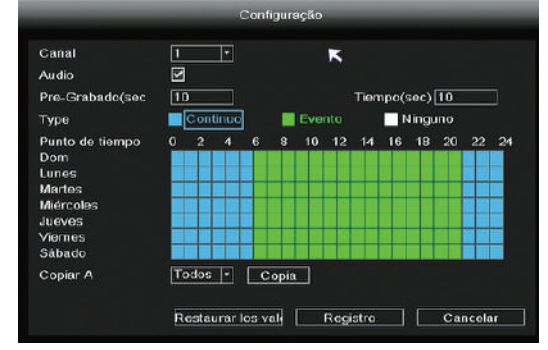

#### ③ Página de inicio de sesión.

 Ingrese el nombre de usuario y la contraseña, luego haga clic en el botón Aceptar.

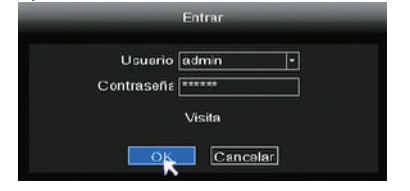

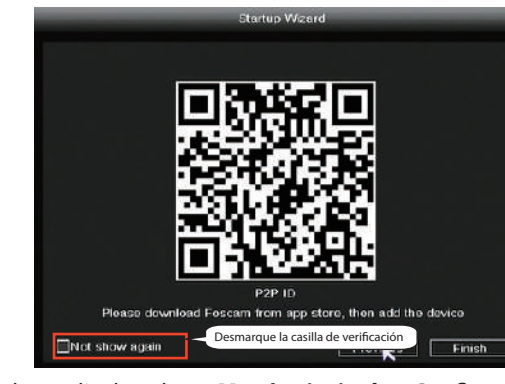

#### Añadir otras cámaras foscam:

- ① Haga clic derecho en la interfaz principal y seleccione Configuración de canal.
- ② Haga clic Añadir CIP y luego haga clic en Search Add.
- ③ Seleccione la cámara a agregar.
- ④ Haga clic en añadir cámara con la contraseña que agregó y luego haga clic en registro.
- ⑤ Después de añadir la cámara, el interfaz de visualización en tiempo real le mostrará el vídeo de cada cámara IP.

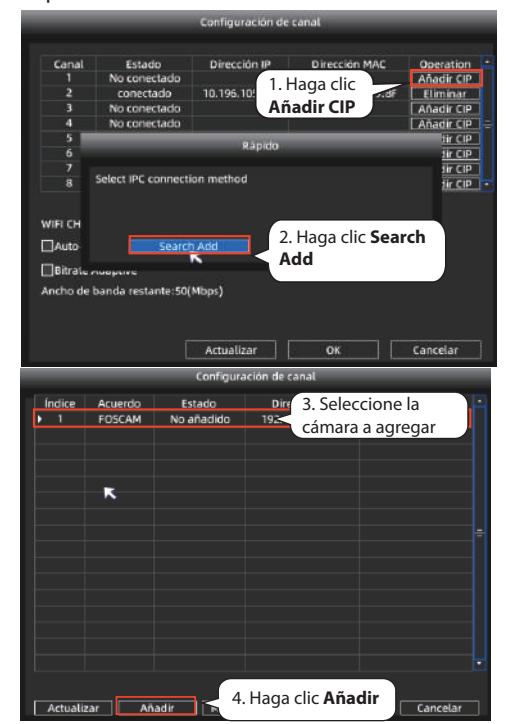

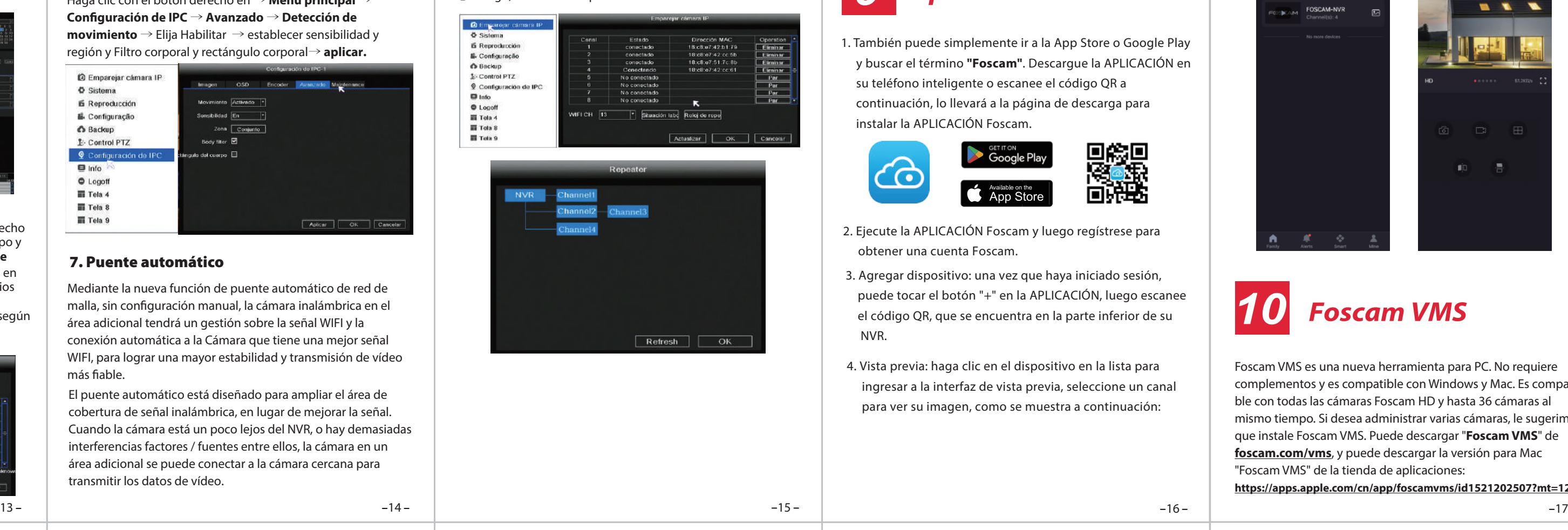

23 24 sitio web ocial(www.foscam.com). Como resultado de las actualizaciones del producto y otros motivos, es posible que esta guía no pueda actualizarse a tiempo, lo que puede resultar en una inconsistencia con la información del sitio web oficial. Por favor, considere la información del

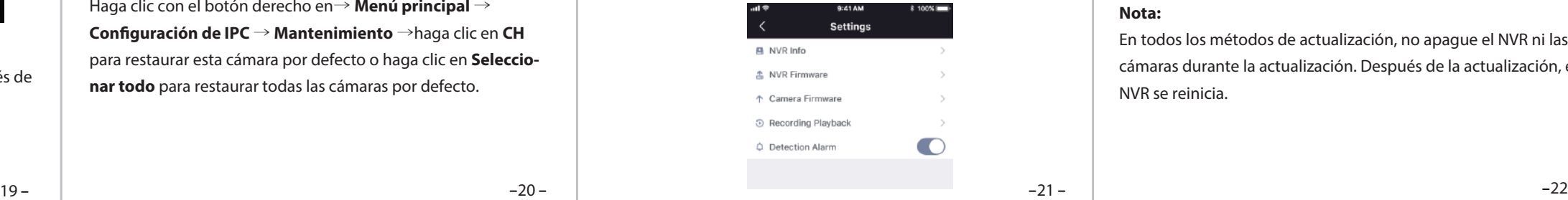

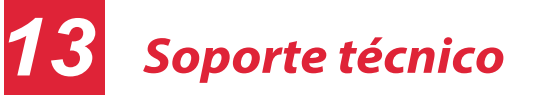

Si tiene problemas con su dispositivo Foscam, comuníquese con el distribuidor que adquirió, o puede enviar un correo electrónico al equipo de soporte técnico de la sede: **support@foscam.com**

¡Sus valiosos comentarios y sugerencias para mejorar los productos Foscam son bienvenidos!

## *9 Aplicación Foscam*

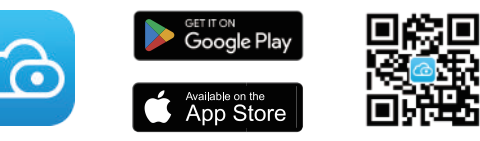

2. Ejecute la APLICACIÓN Foscam y luego regístrese para obtener una cuenta Foscam.

> Declaración de certificado CE Sitio web: https://www.foscam.com/company/ce-certificate.html

Información del Exportador e Importador Abierta al Público: https://www.foscam.com/company/open-information.html

#### **www.foscam.com**

## *11 Actualización*

1. Puede actualizar su NVR y el sistema de cámaras con el software local.

#### **Nota:**

① El archivo de actualización debe colocarse en el directorio raíz del disco U.

Descargue el firmware en el disco U → Inserte el disco U en el puerto USB del NVR → Haga clic derecho → **Menú principal** → **Actualizar** → haga clic en **Actualizar** → haga clic en

Descargue el firmware en el disco U→ Inserte el disco U en el puerto USB del NVR → Haga clic derecho→ **Menú principal** → **Conguración IPC** → **Mantenimiento** → haga clic en **Actualizar** → haga clic en **CH** para actualizar esta cámara o haga clic en **Seleccionar todo** para actualizar todas sus cámaras .

4. Vista previa: haga clic en el dispositivo en la lista para ingresar a la interfaz de vista previa, seleccione un canal para ver su imagen, como se muestra a continuación:

3. Puede actualizar el firmware de su NVR y cámaras con Foscam

1. También puede simplemente ir a la App Store o Google Play y buscar el término **"Foscam"**. Descargue la APLICACIÓN en su teléfono inteligente o escanee el código QR a continuación, lo llevará a la página de descarga para instalar la APLICACIÓN Foscam.

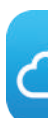

Fabricante: Shenzhen Foscam Intelligent Technology Co., Ltd Addr: Room 902, Building 1B, Shenzhen International Innovation Valley, Xingke 1st Street, Nanshan District, Shenzhen, Guangdong, China, 518055

2. Toque el botón "+" en Foscam VMS y siga el asistente de configuración para agregar su NVR.

Rango de frecuencia WLAN: 2400 MHz - 2483.5 Mhz. Máxima potencia de transmisión: < 20dBm Estándar inalámbrico: IEEE802.11b/g/n Fuente de alimentación: DC 12V 2.0A 24W (NVR) DC 12V 1.0A 12W (IPC)

#### **Actualización de NVR:**

#### **Actualizar** para actualizar su NVR.

Mediante la nueva función de puente automático de red de malla, sin configuración manual, la cámara inalámbrica en el área adicional tendrá un gestión sobre la señal WIFI y la conexión automática a la Cámara que tiene una mejor señal WIFI, para lograr una mayor estabilidad y transmisión de vídeo más fiable.

#### **Actualización de IPC:**

- ② No corte la alimentación durante la actualización.
- 2. Puede actualizar el firmware de su NVR y cámaras con la aplicación Foscam.

#### **Restaurar IPC por defecto:**

Haga clic con el botón derecho en→ **Menú principal** → **Conguración de IPC** → **Mantenimiento** →haga clic en **CH** para restaurar esta cámara por defecto o haga clic en **Seleccionar todo** para restaurar todas las cámaras por defecto.

#### **Nota:**

No apague la alimentación durante la actualización. Después de la actualización, el NVR se reinicia.

# *Rendimiento del 12 producto*

 $\cdot$  Basic · Device Mana Application System Factory Reset Camera Firmware Reboot NVR Firmware

3. Agregar dispositivo: una vez que haya iniciado sesión, puede tocar el botón "+" en la APLICACIÓN, luego escanee el código QR, que se encuentra en la parte inferior de su

3. Vista previa: haga clic en el dispositivo en la lista de dispositivos LAN para ingresar a la interfaz de vista previa, seleccione un canal para ver su imagen, haga clic para entrar, como se muestra a continuación  $\Box$ 

NVR.

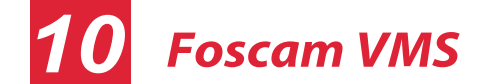

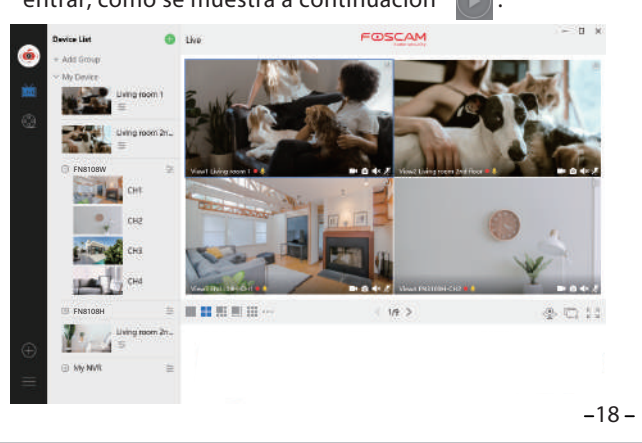

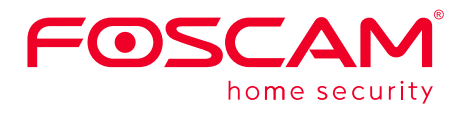

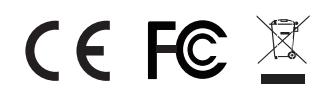

Haga clic con el botón derecho en → **Menú principal** → (2) Luego, la relación de puente se mostrará en la interfaz. **Conguración de IPC** → **Avanzado** → **Detección de movimiento** → Elija Habilitar → establecer sensibilidad y región y Filtro corporal y rectángulo corporal→ **aplicar.**

② Reproducción: haga clic derecho → **Menú principal** →  **Reproducción** → elija canal y fecha → haga clic en la línea de tiempo para verificar el registro.

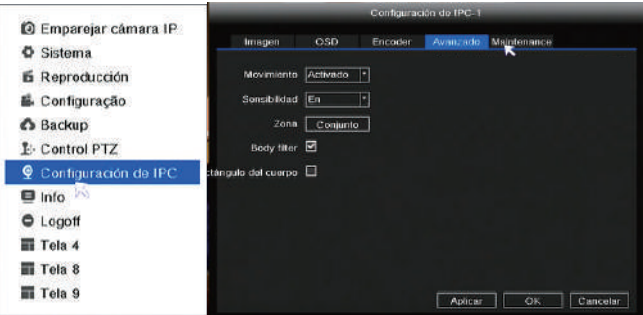

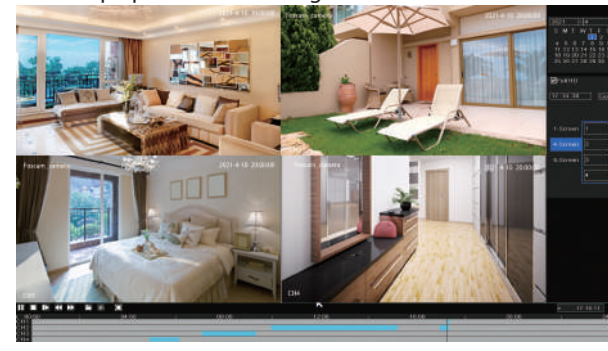

Foscam VMS es una nueva herramienta para PC. No requiere complementos y es compatible con Windows y Mac. Es compatible con todas las cámaras Foscam HD y hasta 36 cámaras al mismo tiempo. Si desea administrar varias cámaras, le sugerimos que instale Foscam VMS. Puede descargar "**Foscam VMS**" de **foscam.com/vms**, y puede descargar la versión para Mac "Foscam VMS" de la tienda de aplicaciones: **https://apps.apple.com/cn/app/foscamvms/id1521202507?mt=12**

#### Agregar el NVR

1. Ejecute Foscam VMS, luego podrá crear una cuenta de administrador local e iniciar sesión.

Consulte el manual del usuario para obtener más pasos detallados.

Abra la aplicación Foscam e inicie sesión en el NVR, seleccione Conguración > **Firmware del NVR** o **Actualización del** 

#### **rmware de la cámara.**

# VMS.

**1**) Haga clic en el botón "Descargar el último firmware" para descargar el último firmware en su computadora.

Abra e inicie sesión en Foscam VMS, seleccione

Conguración > **Sistema** > **Actualización del sistema** o **Actualización de la cámara.**

# **Nota:**

En todos los métodos de actualización, no apague el NVR ni las cámaras durante la actualización. Después de la actualización, el NVR se reinicia.

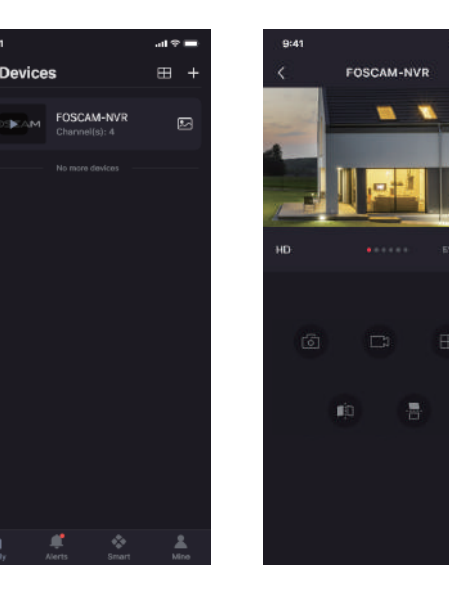

#### 6. Registro de detección de movimiento

#### 7. Puente automático

El puente automático está diseñado para ampliar el área de cobertura de señal inalámbrica, en lugar de mejorar la señal. Cuando la cámara está un poco lejos del NVR, o hay demasiadas interferencias factores / fuentes entre ellos, la cámara en un área adicional se puede conectar a la cámara cercana para transmitir los datos de vídeo.

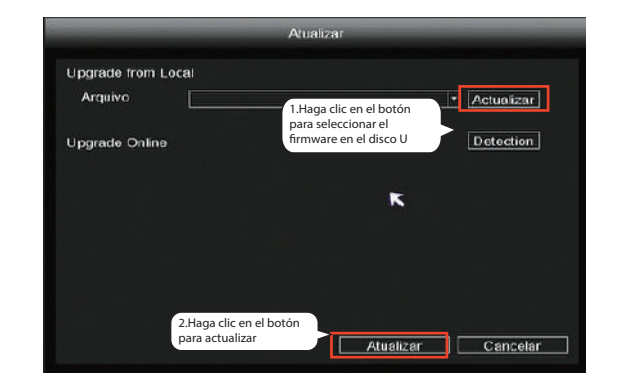

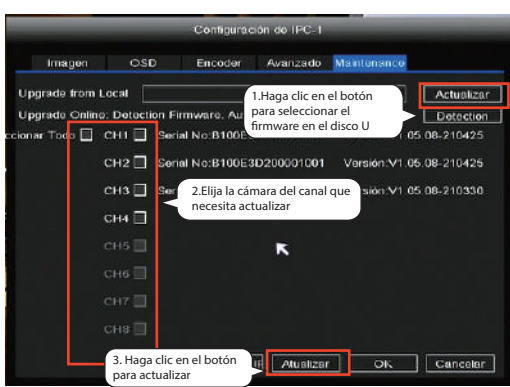

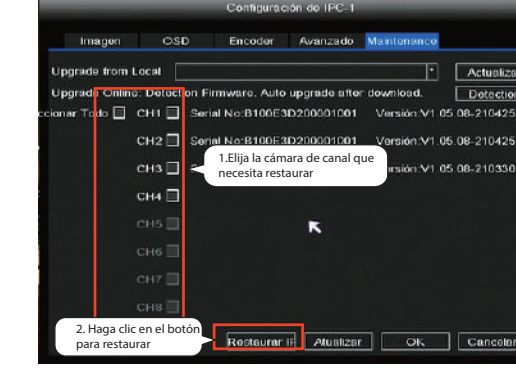

# Restaurar II Atualizar | OK | Canceler

**Nota:** Para obtener la mejor experiencia, actualice Foscam VMS a la última versión.

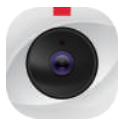

**Paso de actualización de rmware:**

② Haga clic en el botón "**Examinar**" , elija el archivo de la versión de firmware que desea actualizar en la página web. ③ Haga clic en el botón "**Actualizar**" y espere hasta que

#### termine.

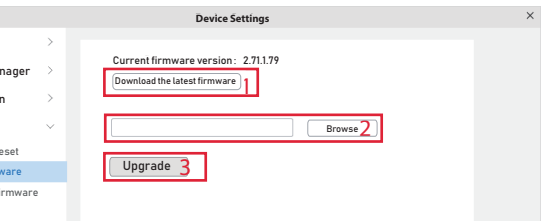

#### ① Haga clic derecho →**Emparejar cámara IP**→ **Repetidor.**

#### 5. Copia de seguridad

Inserte el disco U en el puerto USB del NVR → Haga clic derecho → **Menú principal** →**Copia de seguridad** → elija canal, tipo y hora→ **Buscar** → seleccione archivo de destino → **Copia de Nota:** Si no se puede buscar el archivo de destino, haga clic en **Vaciar** →**Agregar**. Elimine los archivos que no son necesarios antes de realizar la copia de seguridad.

Asegúrese de insertar el dispositivo (USB) en 30 segundos, según lo reservado el tiempo de Sistema de búsqueda es de 30 segundos.

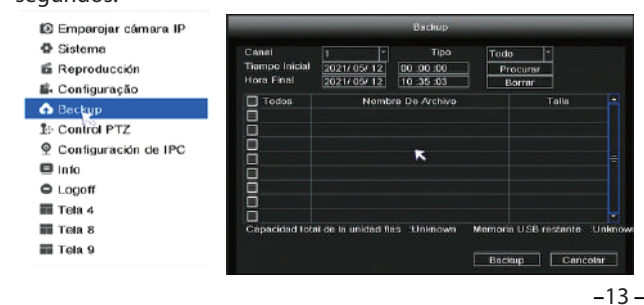